# EESSI - RINA Brugervejledning – undervisning af region

### **S BUC 09**

*Planlagt behandling - Anmod om udvidelse af godkendelse i opholdsmedlemsstat* 

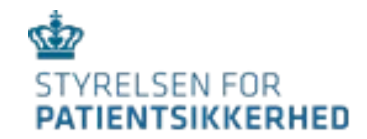

### Indhold

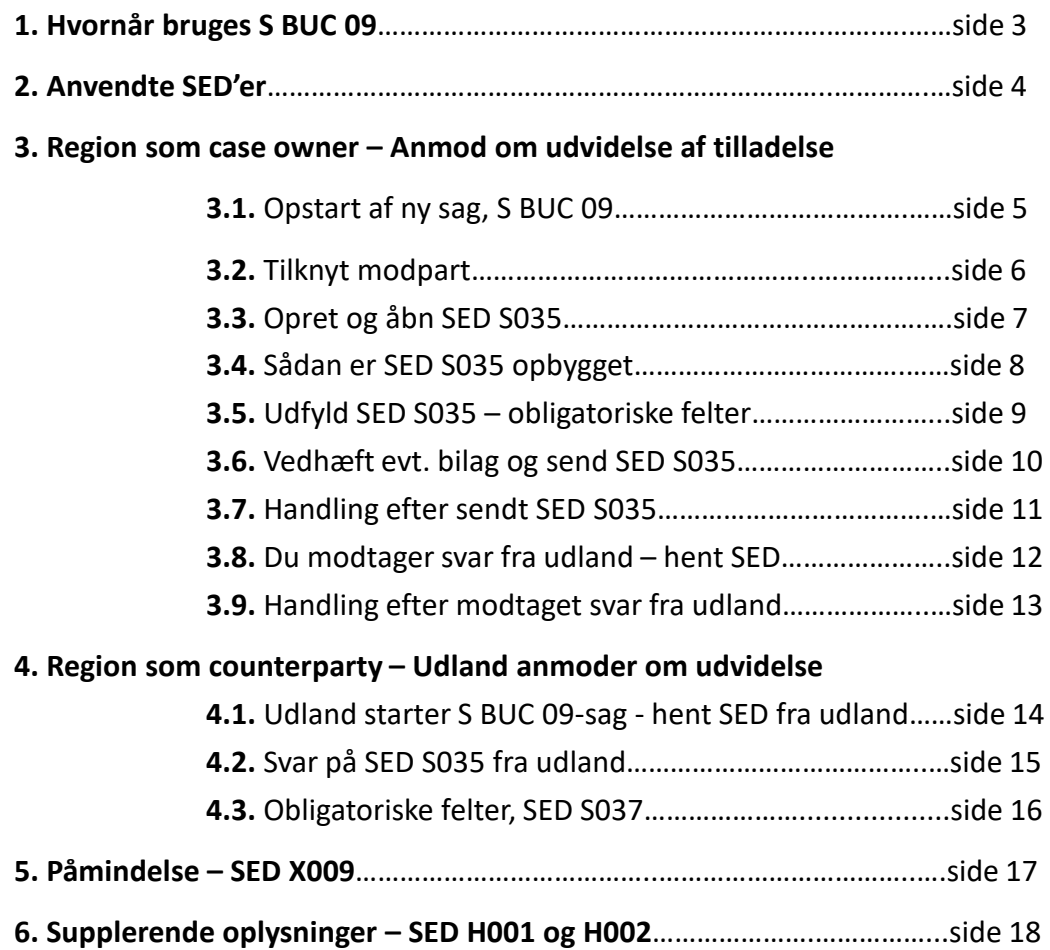

**7. Medicinske oplysninger**

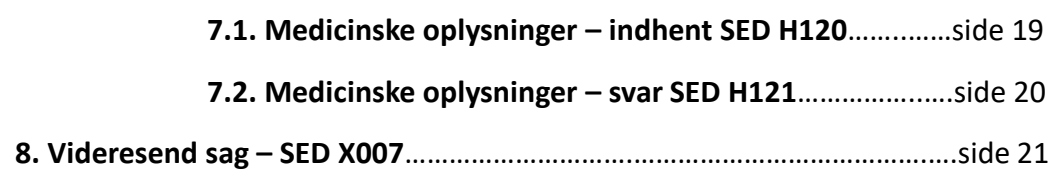

# 2. Hvornår bruges S BUC 09

Processen i S BUC 09 bruges, når en borger modtager planlagt behandling på en forhåndstilladelse (PD S2) uden for sit bopælsland – men det viser sig, at tilladelsen kræver en udvidelse.

Anmodning om udvidelse sendes af behandlingslandet til den sygesikringsinstitution, der oprindeligt udstedte forhåndstilladelsen.

• Region er case owner (CO)

• Region er counterparty (CP)

- når en udenlandsk sikret borger modtager planlagt behandling i regionen på grundlag af en tilladelse (PD S2) – og regionen vurderer, at denne tilladelse kræver en udvidelse.
- når regionen har udstedt en PD S2 til en borger til at modtage planlagt behandling i et andet medlemsland – og behandlingsinstitutionen vurderer, at denne tilladelse kræver en udvidelse.

### 1. Anvendte SED'er

Disse SED'er bruges som hoveddokumenter

S035 – anmodning om udvidelse af tilladelse S037 – svar på anmodning

Disse SED'er bruges som subprocesser

X009 – rykker X010 – svar på rykker

H001 – supplerende oplysninger /dokumenter indhentes

H002 – supplerende oplysninger/dokumenter besvares

H120 – medicinske oplysninger indhentes

H121 – medicinske oplysninger besvares

X007 – Videresend sag til anden institution i Danmark

### 3.1. Opstart af ny sag, S BUC 09-sag

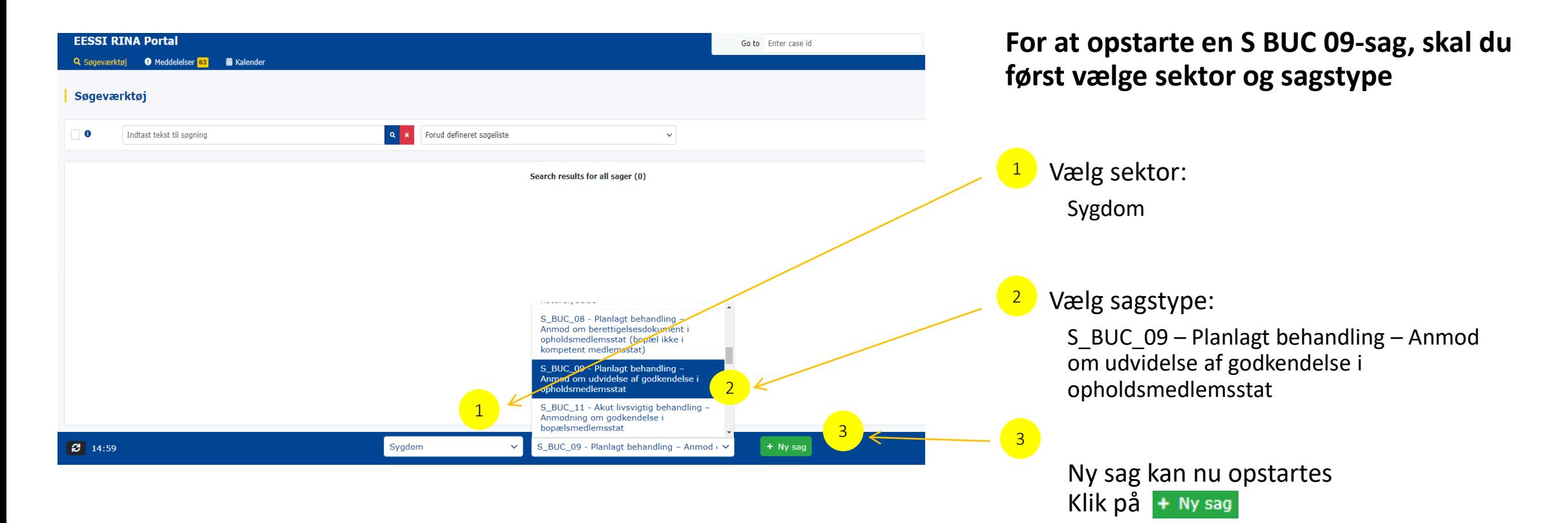

# 3.2. Tilknyt modpart på S BUC 09-sag

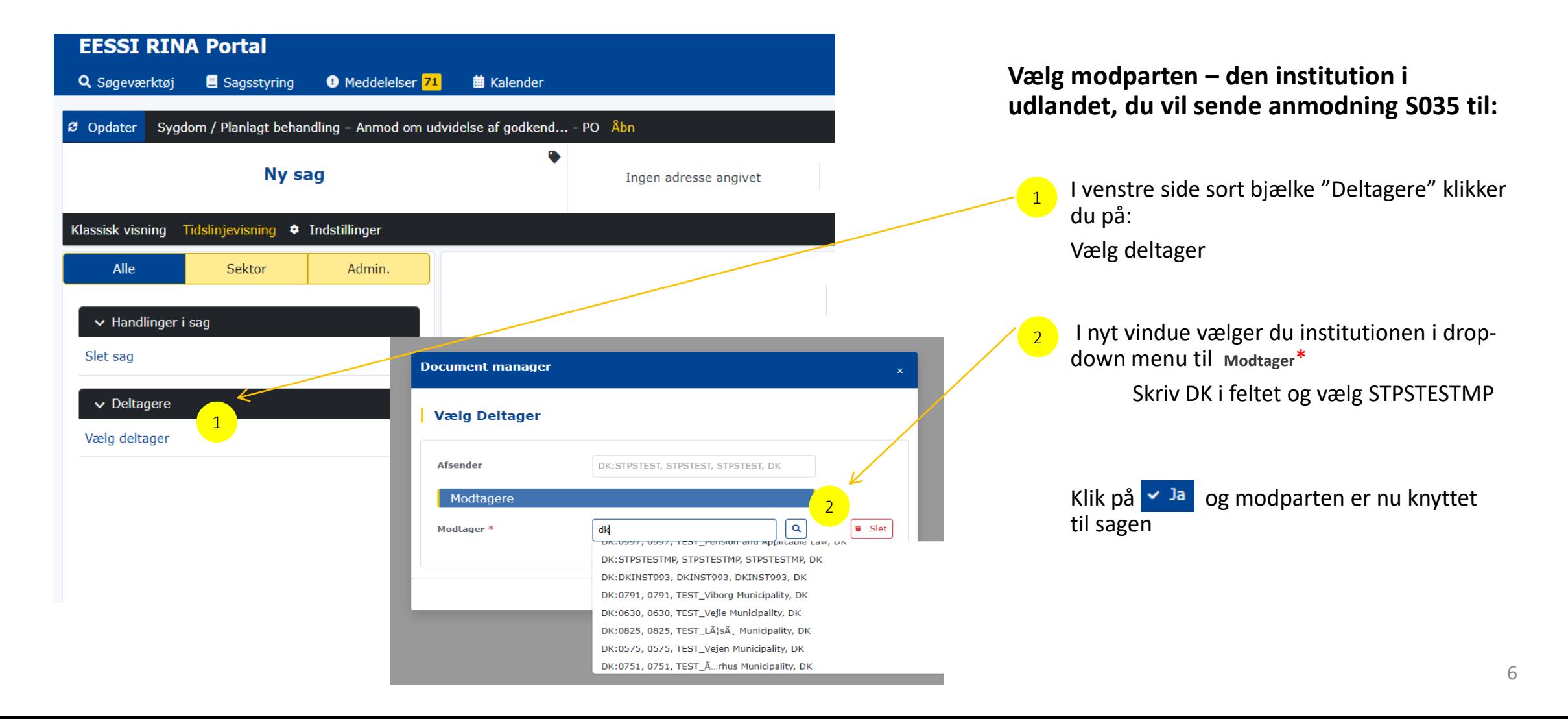

### 3.3. Opret og åbn SED S035

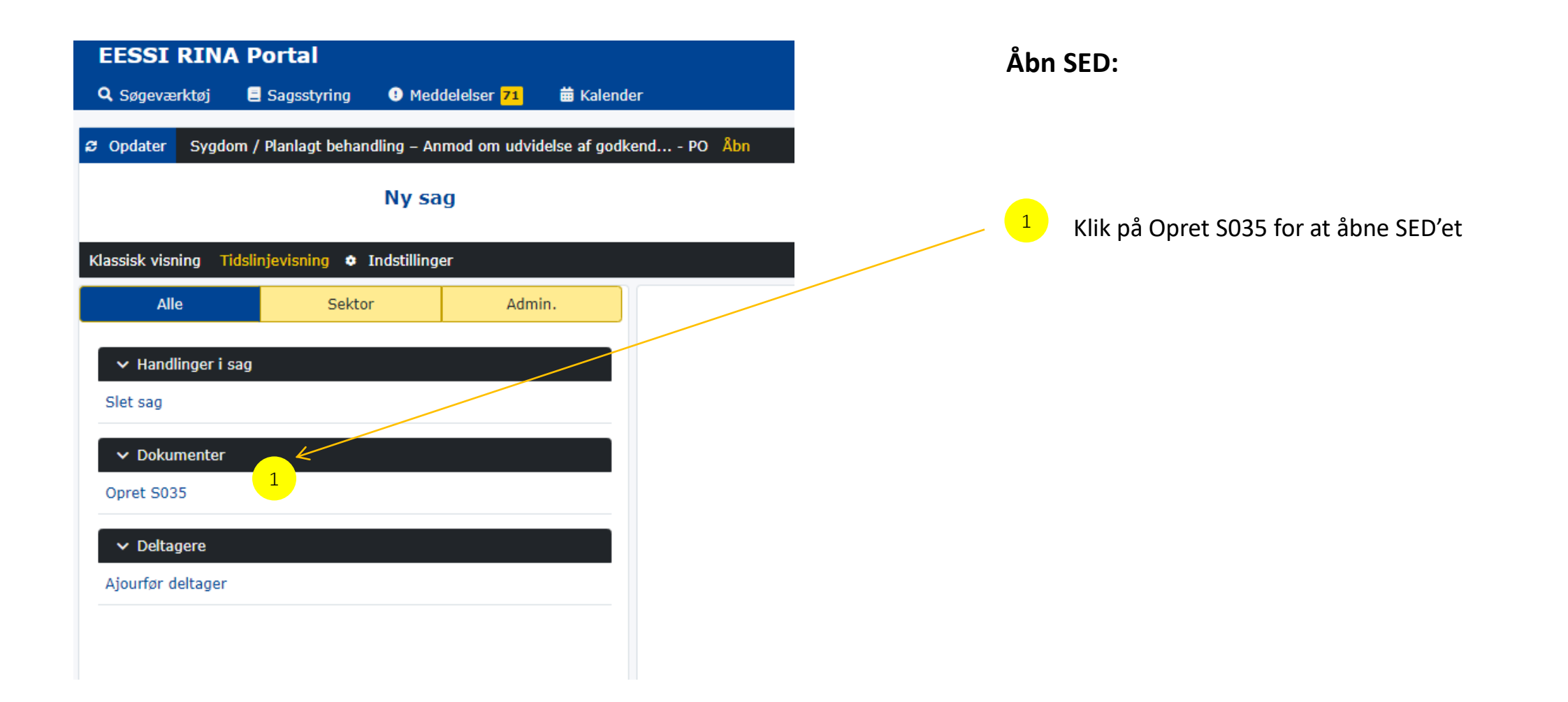

# 3.4. Sådan er SED S035 opbygget

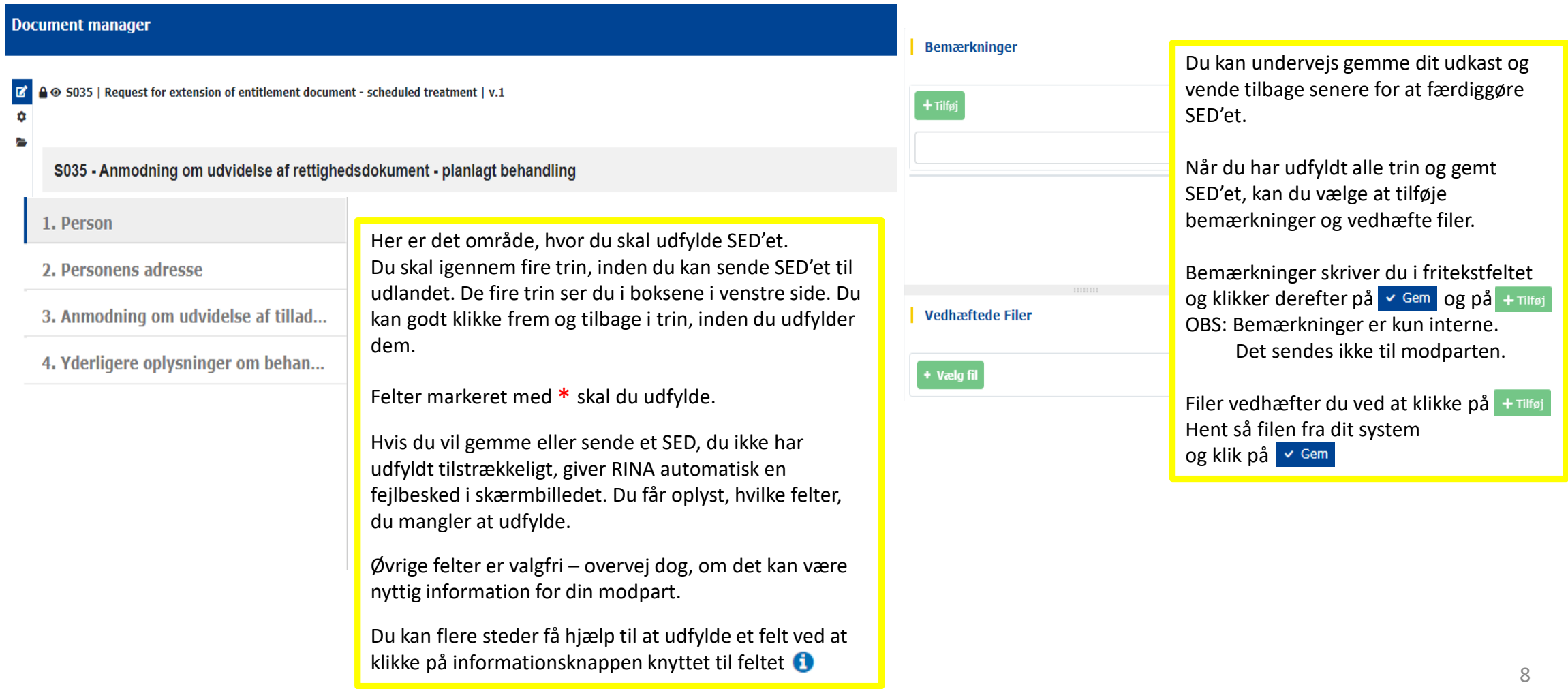

### 3.5. Udfyld SED S035 – obligatoriske felter

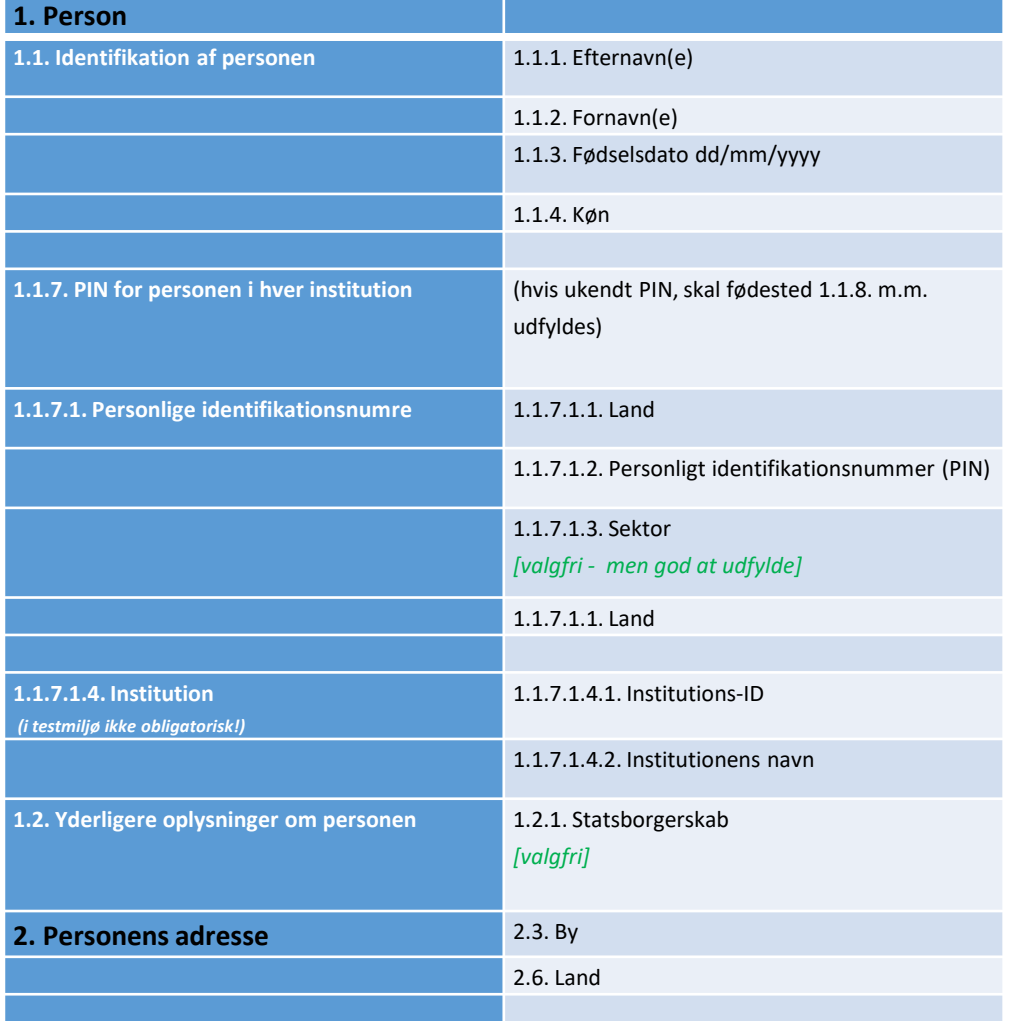

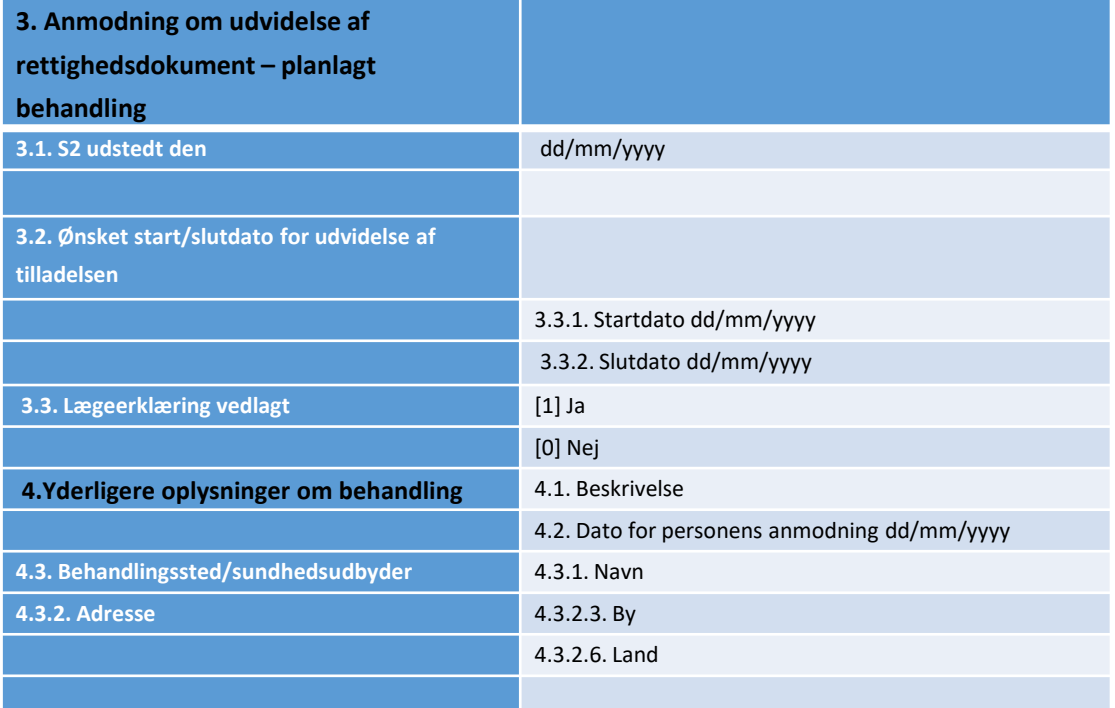

### 3.6. Vedhæft evt. bilag og send SED S035

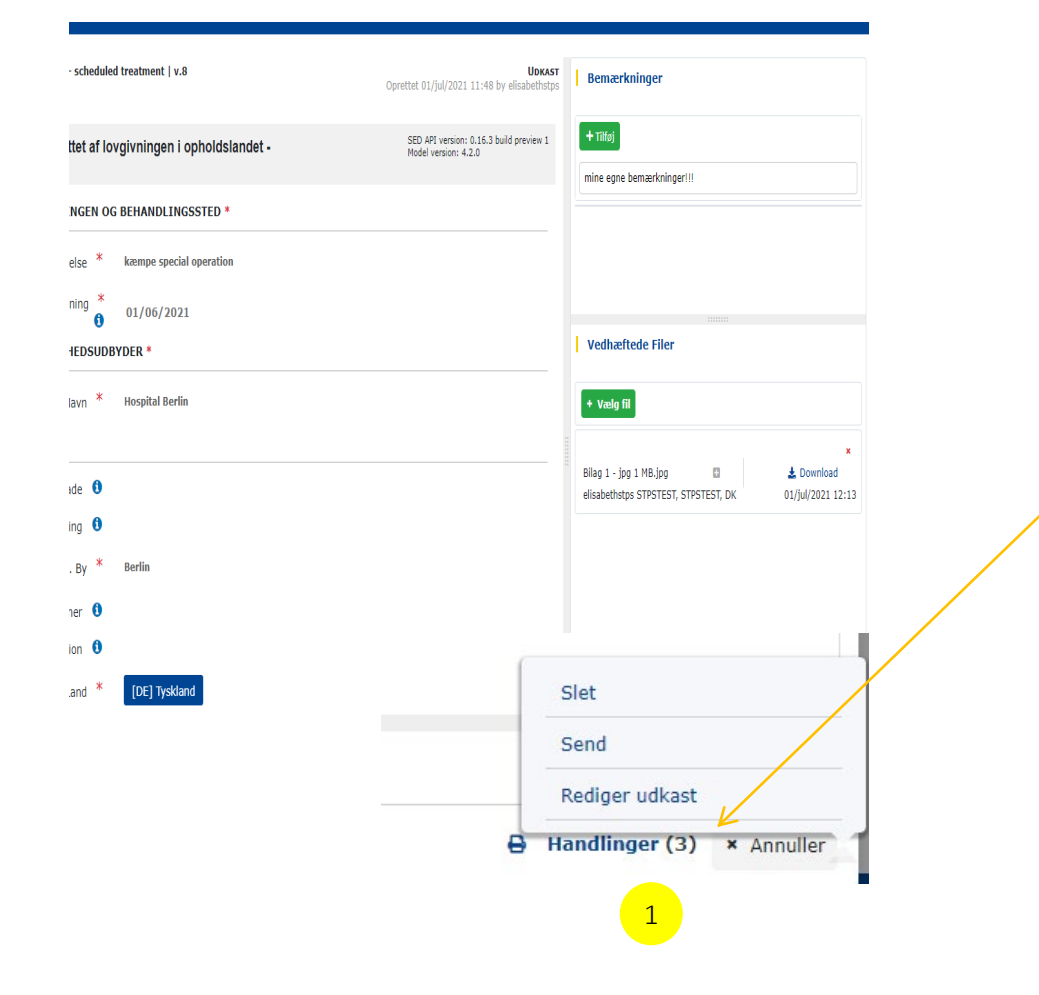

Når du har udfyldt alle obligatoriske felter og klikket på  $\sim$  Gem kan du vedhæfte eventuelle bilag, du vil medsende. Husk at gemme igen. Herefter klikker du i nederste højre hjørne på:

Handlinger

1

Herfra kan du nu sende SED'et til udlandet

Et nyt kontrolvindue kommer frem med oplysning om ID, akronym, navn og landekode på afsende og modtager.

Klik på  $\sim$  <sup>1a</sup> og SED'et sendes til udlandet.

På sagens tidslinjevisning vil SED'et stå som sendt.

### 3.7. Handling efter sendt SED S035

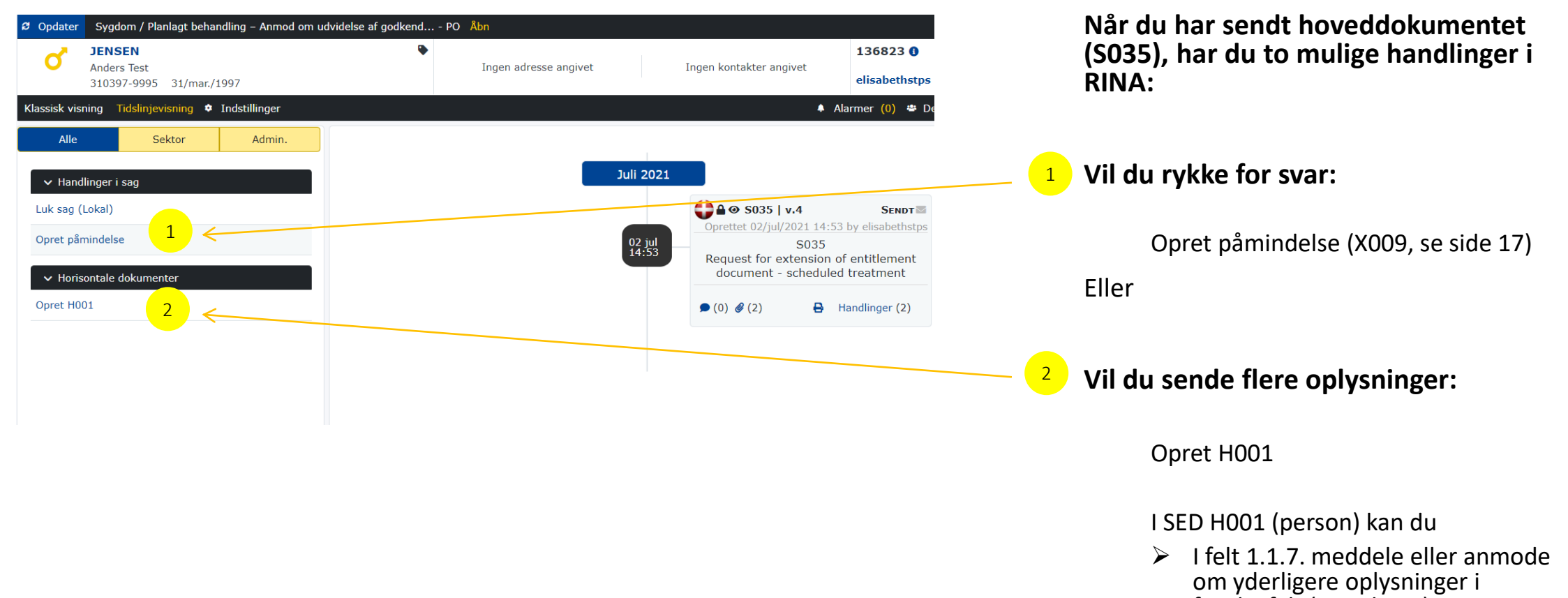

- fritekstfelt (Se side 18)
- Vedhæfte filer

### 3.8. Du modtager svar fra udland – hent SED

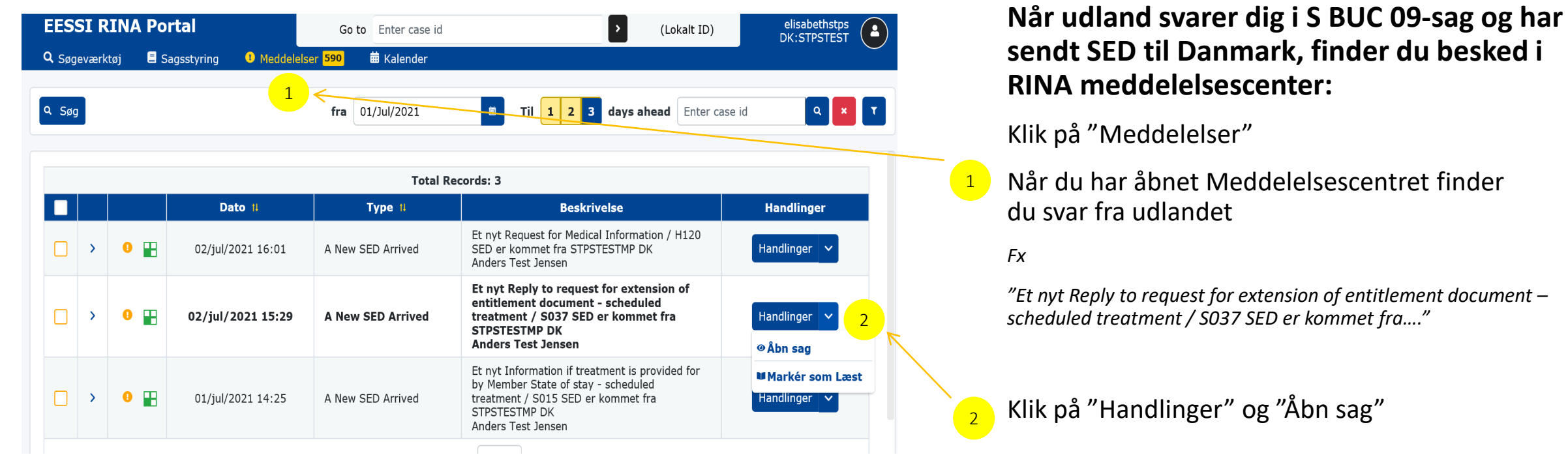

# 3.9. Handling efter modtaget svar fra udland

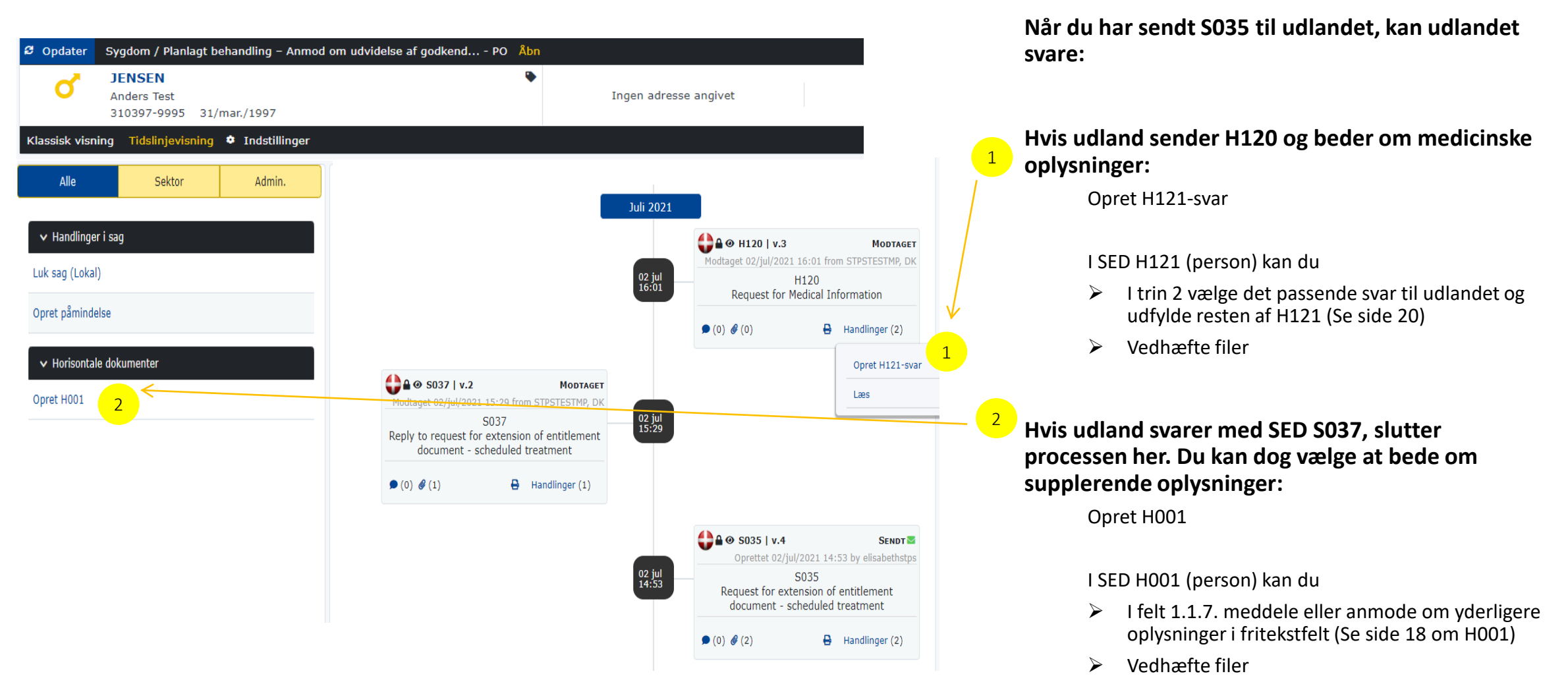

### 4.1. Udland starter S BUC 09-sag - Hent SED fra udland

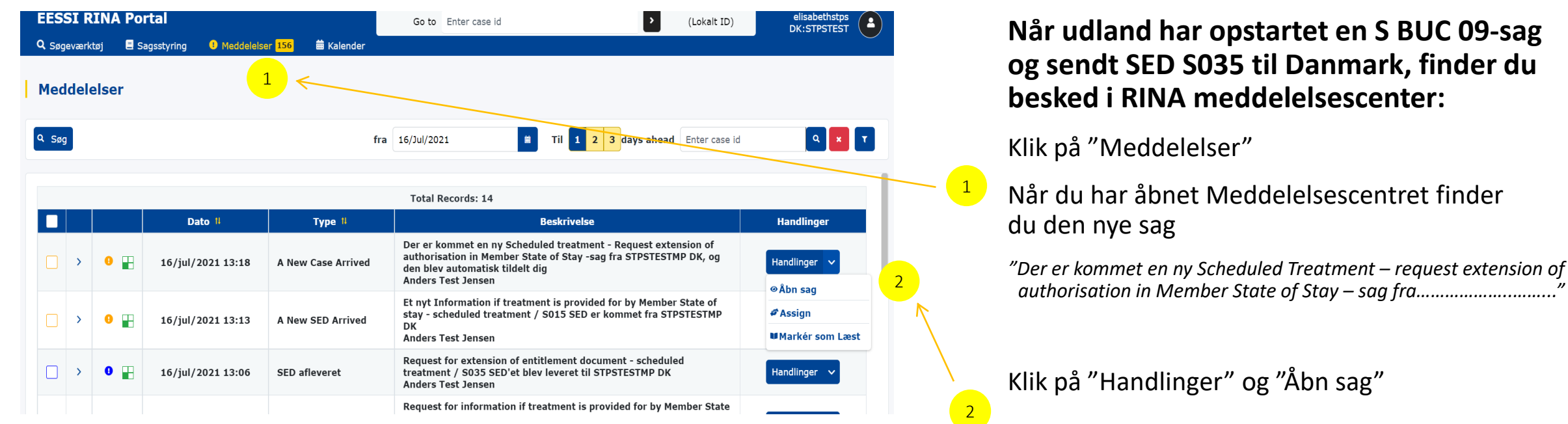

til Danmark, finder du

# 4.2. Svar på SED S035 fra udland

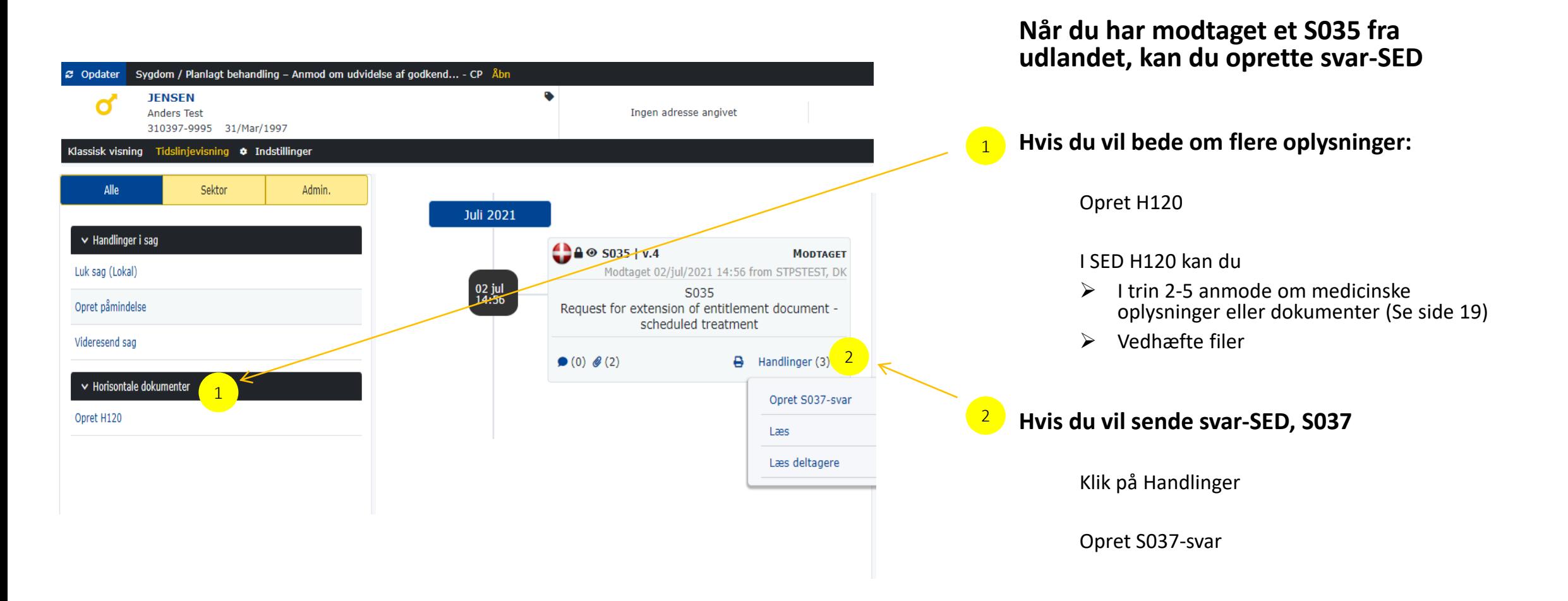

# 4.3. Udfyld SED S037 – obligatoriske felter

Når du modtager SED S035 fra udland og vil sende svar, er felter i trin 1 og 2 allerede<br>udfyldt med data fra udlandets institution. Du kan ikke ændre i disse data.

Du skal udfylde felter i trin 3 – afhængigt af, hvad udlandet har spurgt om:

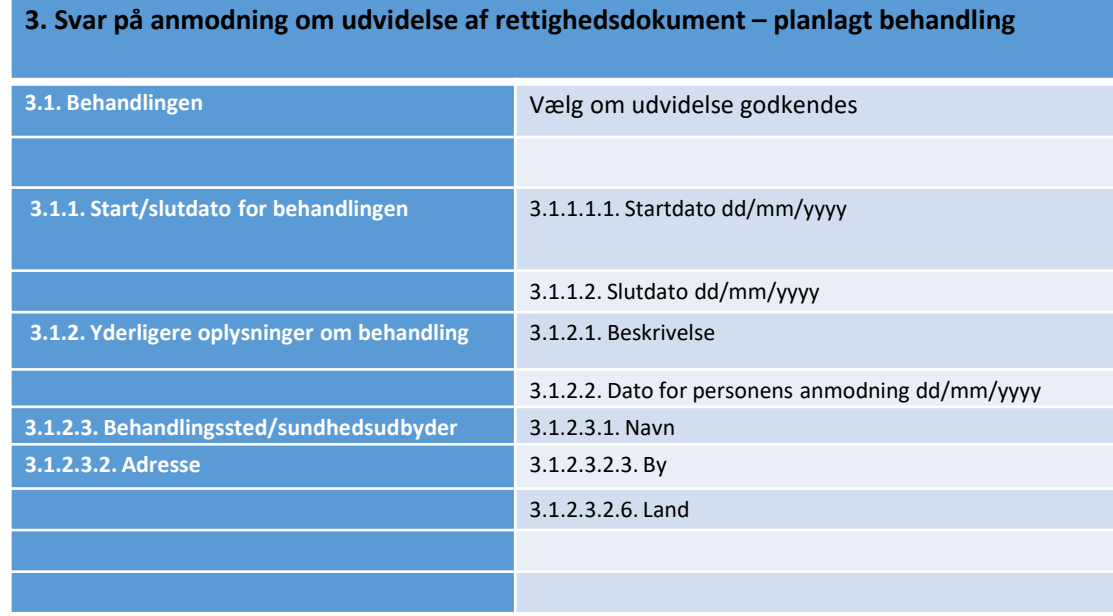

# 5. Påmindelse, SED X009 – obligatoriske felter

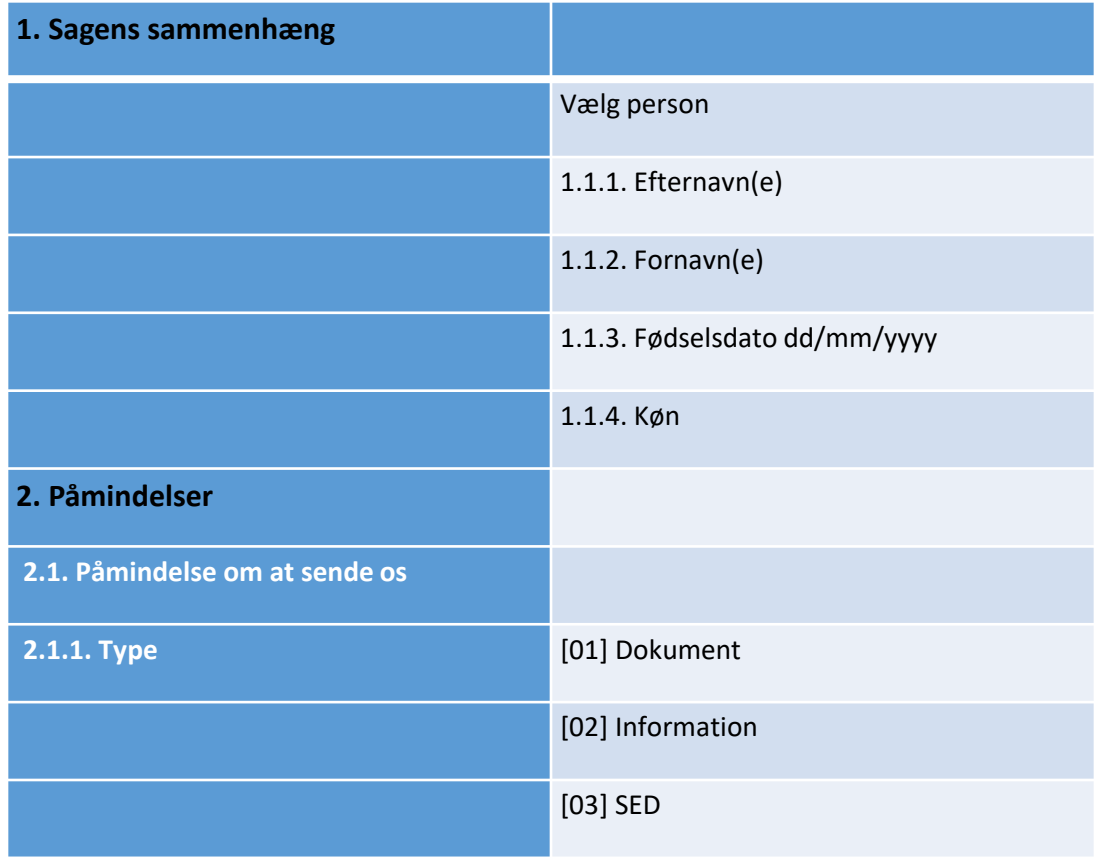

- Både caseowner og counterparty kan sende en påmindelse (rykker) i sagen.
- En påmindelse oprettes i venstre side under "Handlinger i sag" > "opret påmindelse"
- En påmindelse sendes som SED X009 og besvares med SED X010
- Du kan vedhæfte filer til din påmindelse.

# 6. Supplerende oplysninger, SED H001 og H002

- Som caseowner kan du indhente eller sende supplerende oplysninger ved at oprette SED H001.
- I SED H001 er felter med oplysninger om identifikation af personen forudfyldt fra hoved-SED i sagen.
	- Når du har oprettet H001, kan du som det første gemme udkastet ved at klikke på  $\sim$  Gem
	- Herefter skal du åbne op for at redigere dit udkast igen. Klik i nederste højre hjørne på "Handlinger" > "Rediger udkast".
	- Du skal nu vælge, hvilke oplysninger, du vil anmode om eller meddele til den anden part i sagen:
		- 1.1.3. Anmodning om oplysninger til identifikation af personen
		- 1.1.4. Anmodning om sektor-pin på personen i den modtagende institution
		- 1.1.5. Anmodning om oplysninger [dokument, oplysning eller SED(er))
		- 1.1.6. Meddelelse om ændring i omstændigheder [anvendes, hvis du vil oplyse om ændringer i personidentikationen]
		- 1.1.7. Yderligere oplysninger/ændringer af omstændigheder
		- 1.1.8. Følgende dokumenter er vedlagt [du kan vælge mellem både foruddefinerede dokumenter og "andet" ]
- Du kan vedhæfte filer til SED H001.
- Udland besvarer med SED H002.

### 7.1. Medicinske oplysninger – indhent – SED H120

Du kan bede om supplerende medicinske oplysninger ved at sende SED H120 til udland. Udfyld obligatoriske felter:

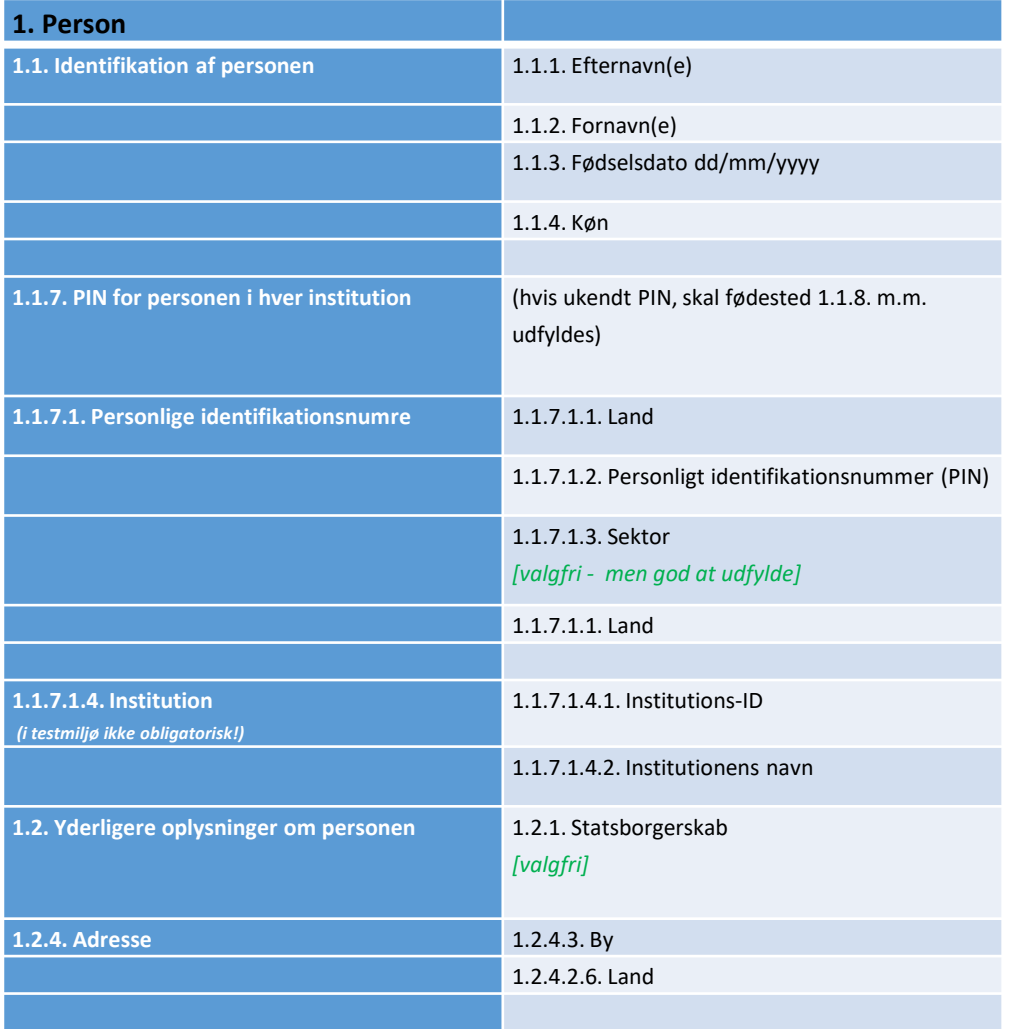

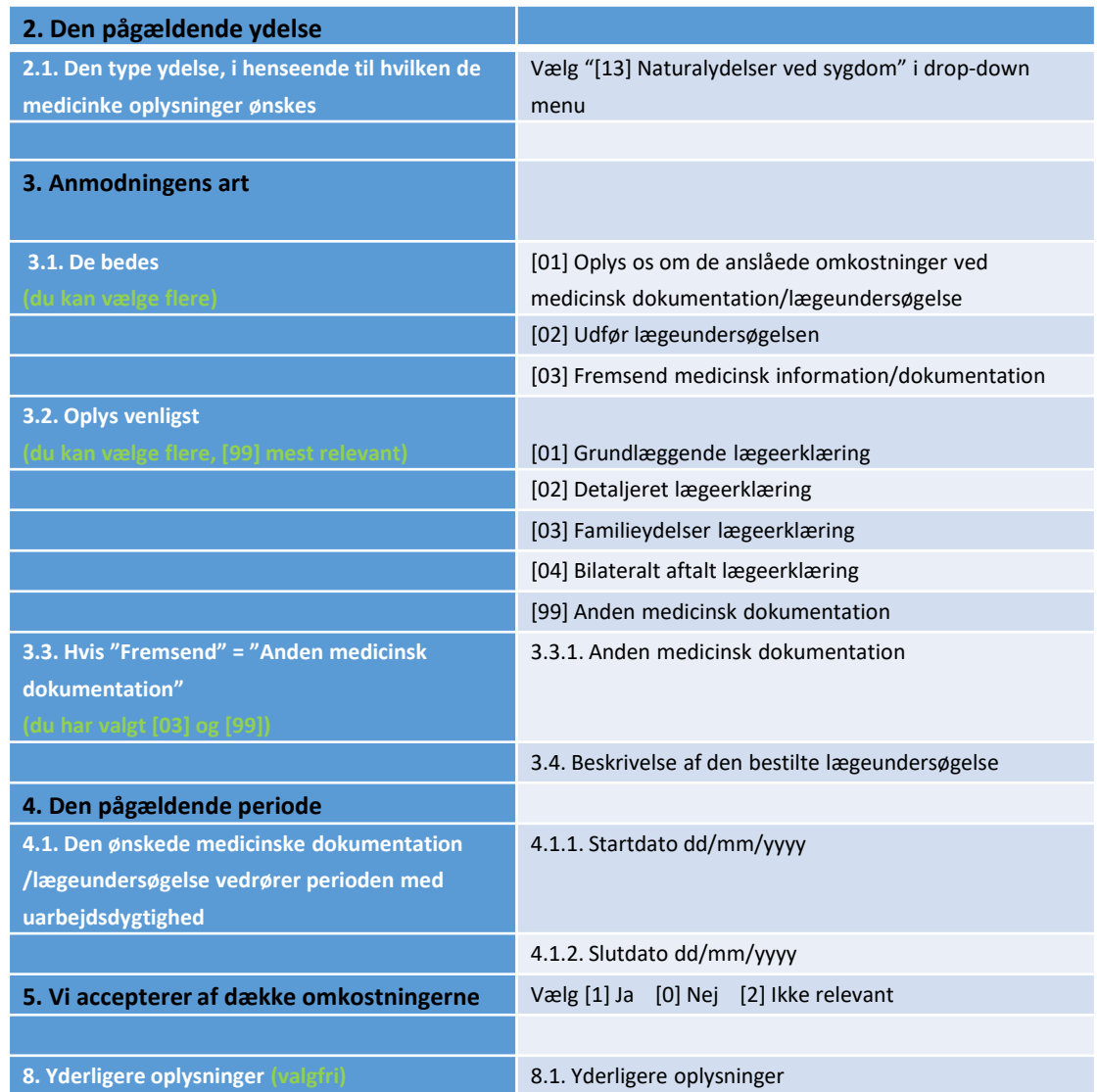

### 7.2. Medicinske oplysninger – svar – SED H121

Counterparty (udland) kan bede om supplerende medicinske oplysninger ved at sende SED H120. Du skal herefter besvare ved at udfylde SED H121:

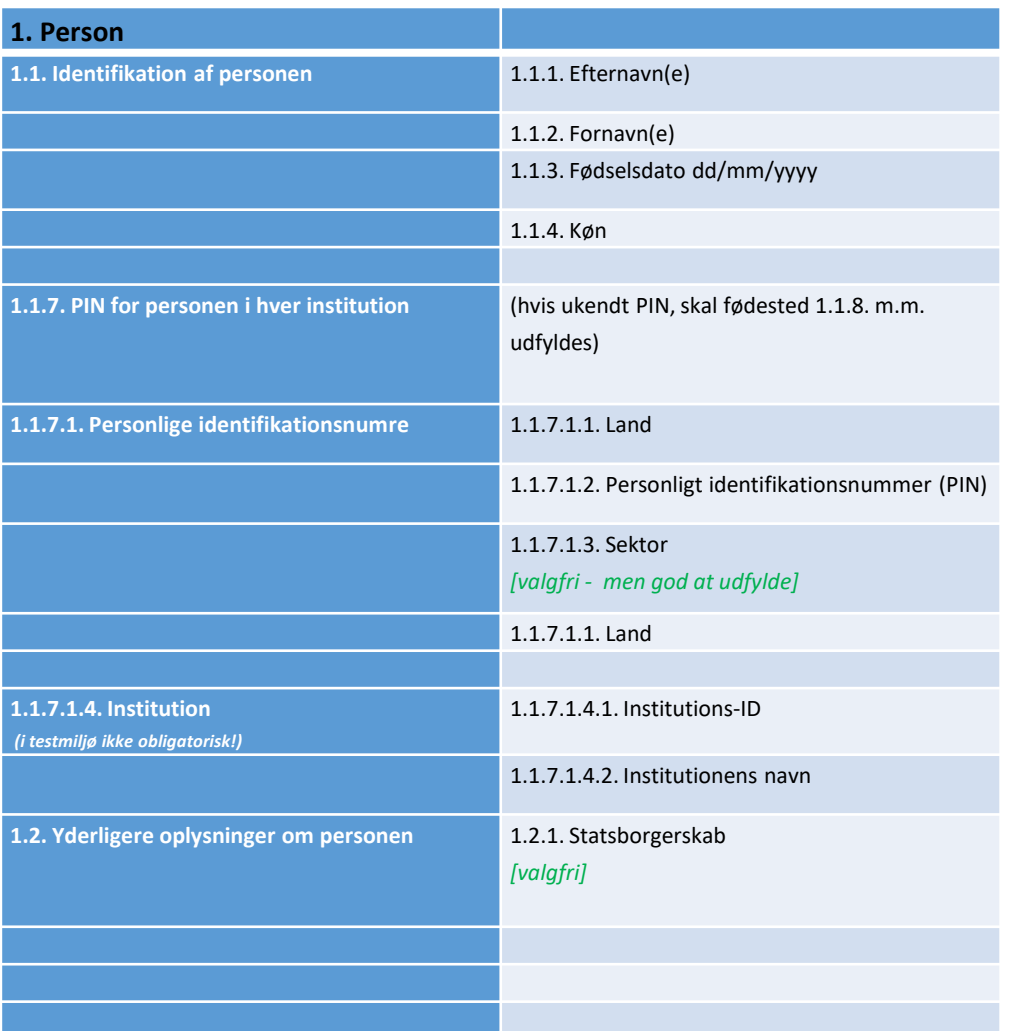

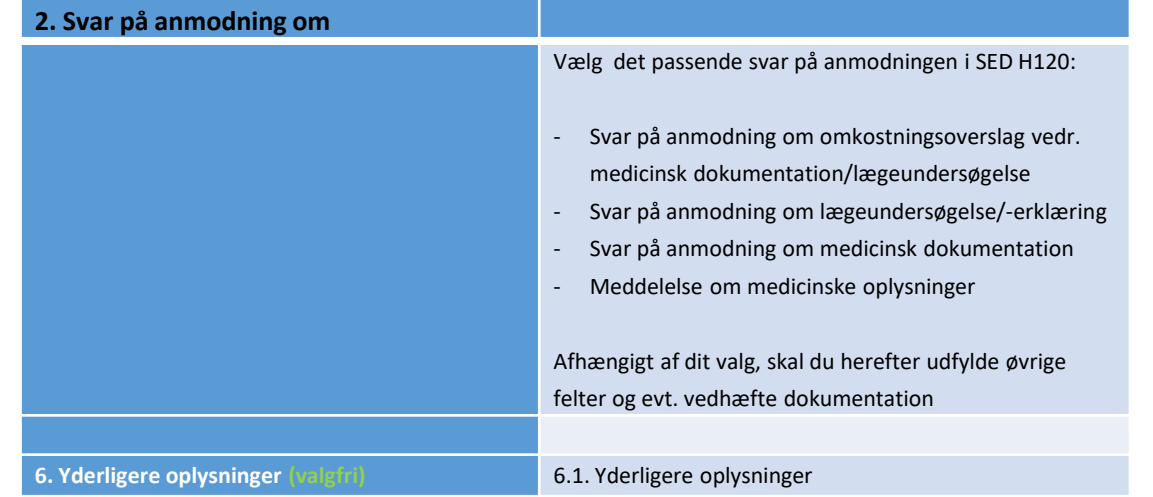

### 8. Videresend sag, SED X007 – obligatoriske felter

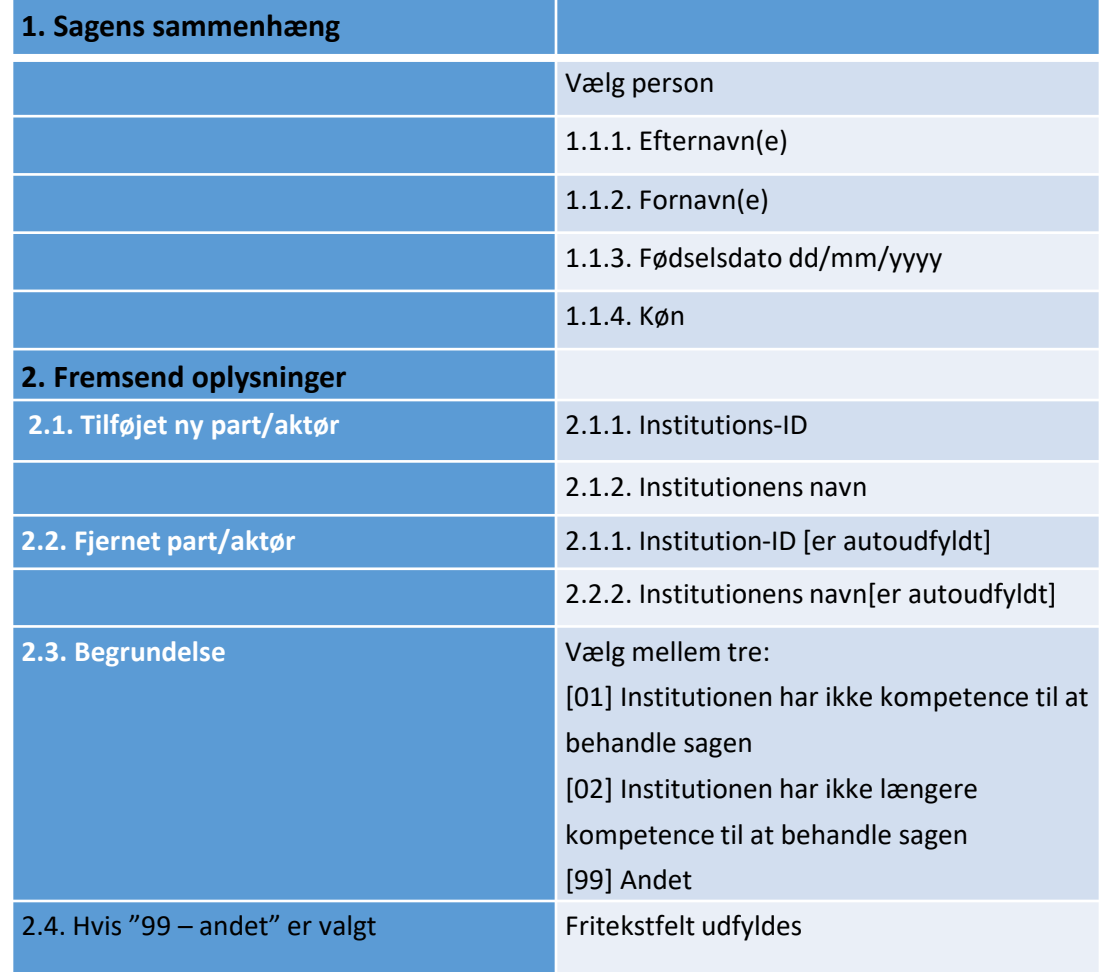

- Anvend SED X007 til at videresende sagen til en anden institution (kommune, region eller styrelse) i Danmark.
- Du kan vedhæfte filer til SEDet
- Når du videresender en sag til anden institution i Danmark, sker følgende:
	- Sagsejer (case owner) får en meddelelse herom ved kopi af SED X007 på sin sag.
	- Part på sagen bliver automatisk opdateret hos case owner og den nye counterparty – også på allerede sendte SEDer i sagen. Du kan se aktuelle parter ved at åbne "Læs deltagere" på et SED fra sagens tidslinje.
	- Den nye danske institution får besked om ny sag og kan se samtlige SED'er i sagen.